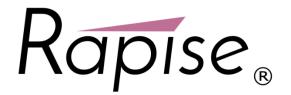

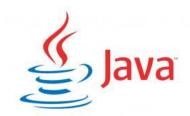

# Rapise® | Quick Start Guide

Testing Java Applications with Rapise

Date: May 9th, 2017

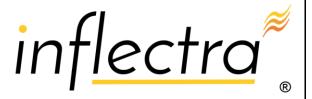

#### **Contents**

| Introduction1                                       |
|-----------------------------------------------------|
| 1. Testing the Sample AWT/Swing Application2        |
| 2. Testing the Sample SWT Application7              |
| Appendix A – Preparing Rapise for Java AWT/Swing12  |
| Java Bridge Installation12                          |
| Troubleshooting the Configuration12                 |
| Analyzing the Java Application using the Java Spy17 |
| Appendix B – Preparing Rapise for                   |
| Java SWT20                                          |
| Appendix C - Using JavaScript                       |
| Scripting Mode20                                    |

### Introduction

Rapise® is a next generation software test automation tool that leverages the power of open architecture to improve application quality and reduce time to market.

Rapise includes support for testing applications written using Java using all of the different frontend technologies – AWT, Swing and SWT.

In this guide, you will learn how to record and execute a Rapise script against Java applications.

We will show you how to test the following three different types of Java application:

- Java AWT Apps
- o Java Swing Apps
- o Java SWT Apps

# 1. Testing the Sample AWT/Swing Application

On the Start Page of Rapise, click on the **Fetch Samples** button to make sure you have all of the latest samples available.

Then go to C:\Users\Public\Documents\Rapise\Samples\Java\AUTJAVA and right-click on the x86run.cmd file and choose Run as Administrator.

If you have Java configured correctly, you will see:

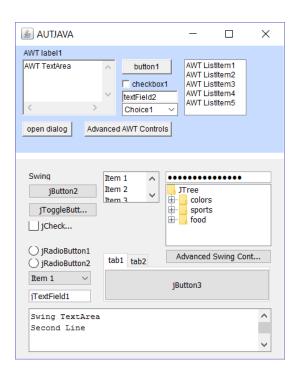

If the application doesn't start correctly, make sure you have Java SE and the Rapise Java Bridge installed and the JAVA\_HOME environment variable correctly set to your Java Runtime (JRE). For more details on this, please refer to **Appendix A – Preparing Rapise for Java SWT/Swing.** 

Once the application is started, open up Rapise and click on FILE > Create New Test:

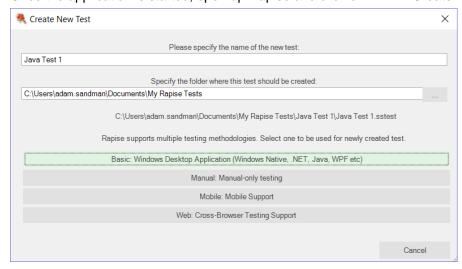

Enter the name "Java Test 1" as the name and choose Basic: Windows Desktop Application as the methodology.

On the next page, choose Rapise Visual Language (RVL) as the choice of Scripting language:

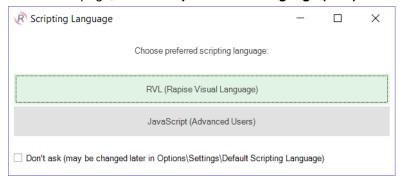

Once the test is created, you will see:

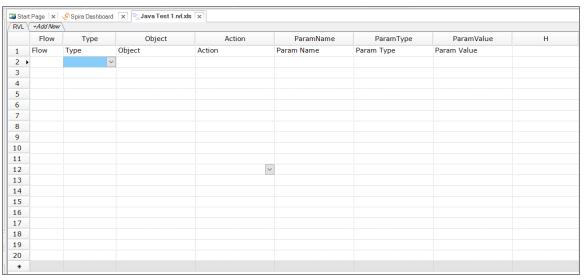

Click on the **Record** button to display the "Select an Application to Record" dialog:

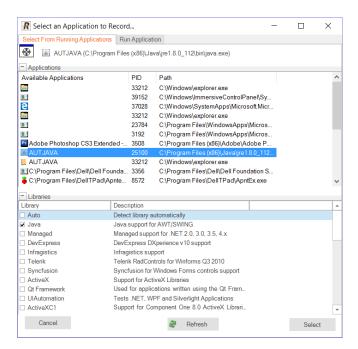

Choose the **AUT JAVA** process from the list of running applications, change the library selection from Auto to "Java" and click **Select**.

Now in the sample application click on some of the AWT and/or Swing controls. Rapise will record the actions:

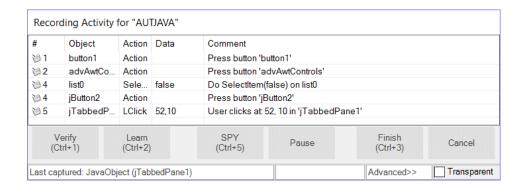

When you click **Finish**, Rapise will prompt you to confirm where you want the recorded test steps to be placed:

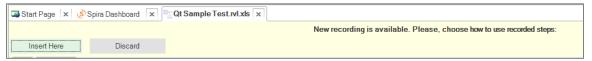

Select the first row in the test grid and click **Insert Here**. You will see the recorded test script and learned objects in Rapise:

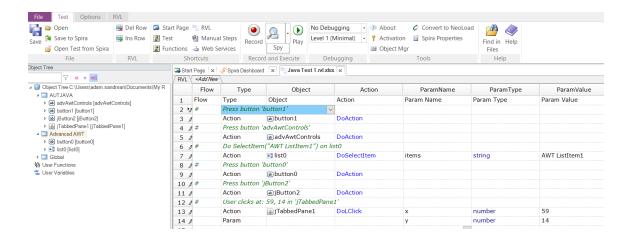

When you click Play, Rapise will play back your test script against the application:

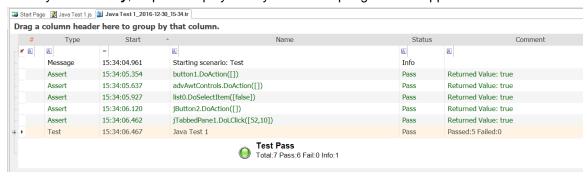

You can add steps to your script using any of the learned objects from the left-hand page (or any of the standard Global utility objects).

To do this, click on the blank row at the end of the recording and choose the following options from the dropdown lists in that row, for example:

- Type = Action
- Object = button0
- Action = DoAction

This process is illustrated below:

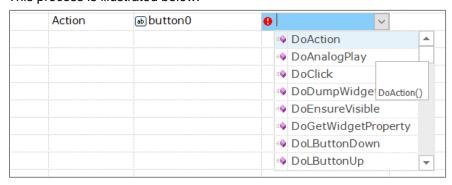

Sometimes you need to learn objects that are not visible or are obscured by other objects. To help with this, Rapise has the Object Spy tool.

The Spy tool lets you see the objects in the application in a hierarchy that you can learn.

When you are in the middle of recording, click on the **Spy** button and Rapise will display the Java Spy:

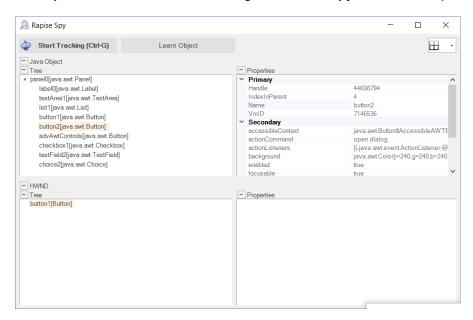

You can then use the Java Spy to track and find objects in the application hierarchy. You can navigate to parent objects by right-clicking on them and choosing **Parent**. Once you have found the desired object, click on the **Learn Object** in the Spy toolbar and Rapise will add the object in the Spy to the list of learned objects that you can test against.

# 2. Testing the Sample SWT Application

On the Start Page of Rapise, click on the **Fetch Samples** button to make sure you have all of the latest samples available.

Then go to C:\Users\Public\Documents\Rapise\Samples\JavaSWT\AUTJavaSWT and double-click on the JavaSWTAUT.bat file to start the sample application:

If you have Java configured correctly, you will see:

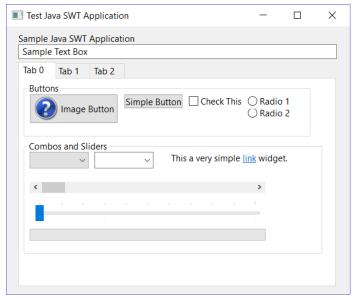

If the application doesn't start correctly, make sure you have Java SE installed and the JAVA\_HOME environment variable correctly set to your Java Runtime (JRE). For more details on this, please refer to: **Appendix B - Preparing Rapise for Java SWT** 

Once the application is started, open up Rapise and click on FILE > Create New Test:

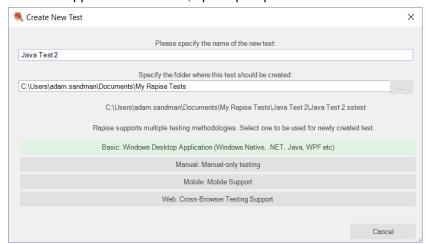

Enter the name "Java Test 2" as the name and choose Basic: Windows Desktop Application as the methodology.

On the next page, choose Rapise Visual Language (RVL) as the choice of Scripting language:

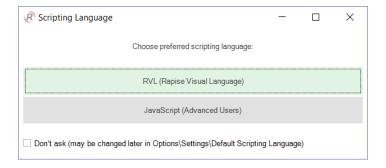

### Once the test is created, you will see:

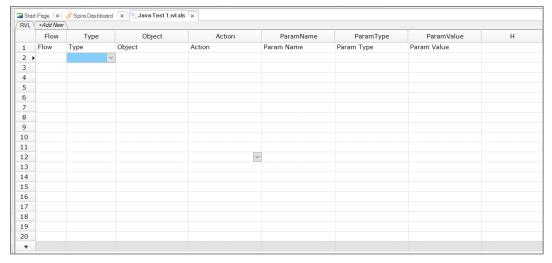

#### Click on the **Record** button to display the "Select an Application to Record" dialog:

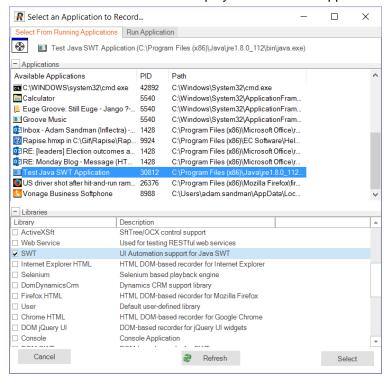

Choose the **Test Java SWT Application** from the list of running applications, change the library selection from Auto to **"SWT"** and click **Select**.

Now in the sample application click on some of the SWT controls. Rapise will record the actions:

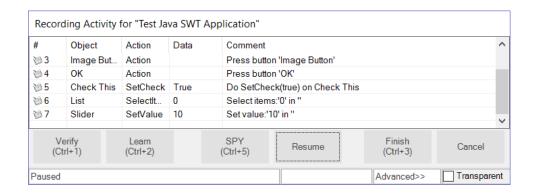

When you click **Finish**, Rapise will prompt you to confirm where you want the recorded test steps to be placed:

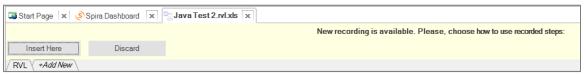

Select the first row in the test grid and click **Insert Here**. You will see the recorded test script and learned objects in Rapise:

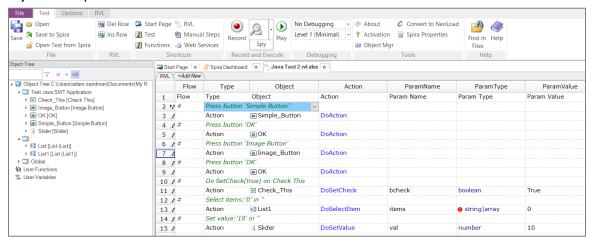

When you click **Play**, Rapise will play back your test script against the application:

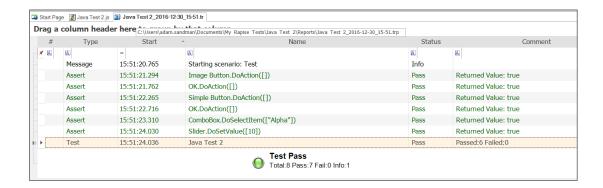

You can add steps to your script using any of the learned objects from the left-hand page (or any of the standard Global utility objects).

To do this, click on the blank row at the end of the recording and choose the following options from the dropdown lists in that row, for example:

- Type = Action
- Object = Image\_Button
- Action = DoAction

This process is illustrated below:

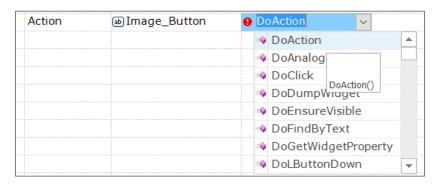

Sometimes you need to learn objects that are not visible or are obscured by other objects. To help with this, Rapise has the Object Spy tool.

The Spy tool lets you see the objects in the application in a hierarchy that you can learn.

When you are in the middle of recording, click on the **Spy** button and Rapise will display the UIAutomation Spy:

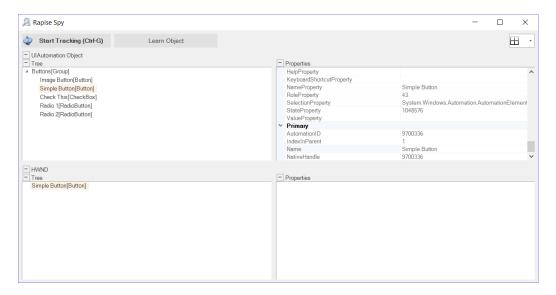

You can then use the UIAutomation Spy to track and find objects in the application hierarchy. You can navigate to parent objects by right-clicking on them and choosing **Parent**. Once you have found the desired object, click on the **Learn Object** in the Spy toolbar and Rapise will add the object in the Spy to the list of learned objects that you can test against.

# Appendix A - Preparing Rapise for Java AWT/Swing

Rapise supports the testing of Java applications using either the Abstract Window Toolkit (AWT) or Swing graphic user interface toolkits. For maximum flexibility, Rapise can connect to your choice of JVM.

### Java Bridge Installation

In order to use a particular Java Virtual Machine (JVM) with Rapise you need to install Java Bridge into it. Installation process consists of several simple steps:

- 1. Click the Options icon in the Tools group of the main Rapise ribbon. That will bring up the Options dialog.
- 2. Click on the Tools > Java Settings button. This will launch the Java Bridge installation dialog:

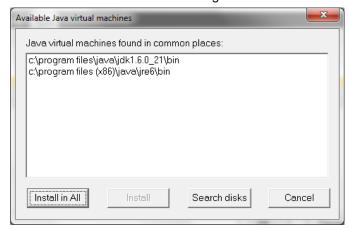

- 3. Choose target JVM in the list of available Java machines and press Install button
- 4. Verify that the installation is successful

To verify that the bridge installed correctly, check that the following files have been installed inside your Java VM (typically found at  $C: \program Files (x86) \project (x86) \project (x86) \projec$ 

- o lib\accessibility.properties
- o lib\ext\jaccess.jar
- o lib\ext\smartestudio-bridge.jar

If you don't see all three of these files then it means the bridge was not installed correctly.

### Troubleshooting the Configuration

To help you make sure that your environment is correctly setup and also to help you try out Rapise, we have a sample application called AUTJava (AUT = Application Under Test) that can be found in the folder: C:\Users\Public\Documents\Rapise\Samples\Java\AUTJAVA

To run the application, right-click on the x86run.cmd file and choose **Run as Administrator**.

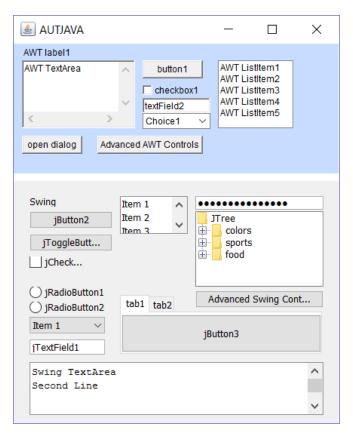

If the application doesn't appear correctly then you may need to set the **JAVA\_HOME** environment variable.

To do this, open up the Windows control panel and choose **System > Advanced System Settings**:

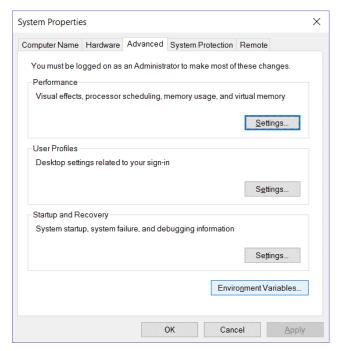

Click on the **Environment Variables** button:

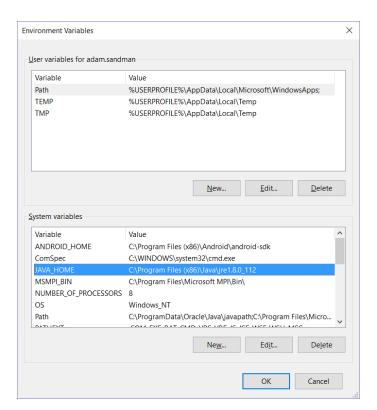

Click on the option to add a **System Variable** and then add the following:

Variable = JAVA\_HOME Value = C:\Program Files (x86)\Java\jre1.x.x\_xxx

(you will need to match the location of your actual Java VM)

Now you should be able to launch the AUTJava sample application.

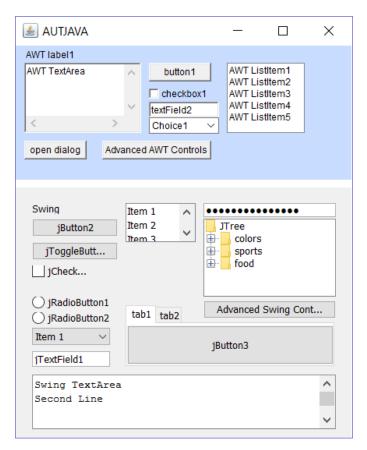

To verify that Rapise is configured correctly, click on the SPY menu in Rapise and choose Java Spy.

Then click on the main **Spy** icon and the Java Spy will start up:

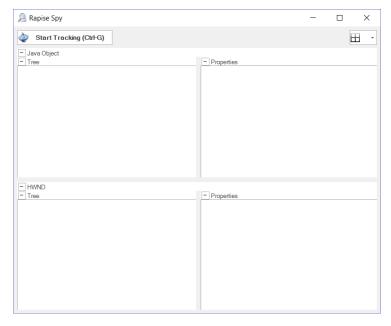

Click the CTRL+G button combination to start tracking and then move the mouse over one of the buttons in the sample application and click CTRL+G again.

You should see the following:

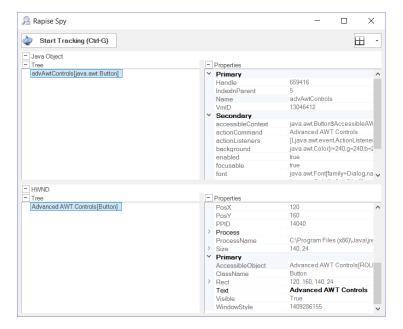

Which shows that Rapise is able to see the AWT button (in this example) and its properties.

However if you see the following instead:

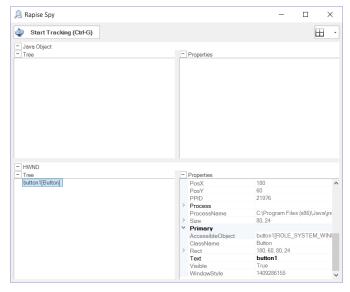

it means that you didn't run the sample application using "Run as Administrator", close the application and try again using "Run as Administrator" and you will see:

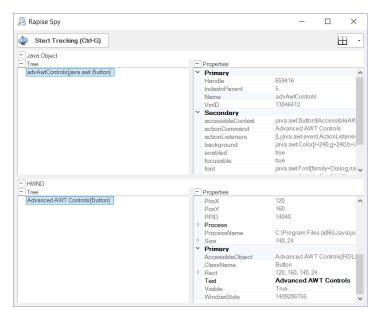

You are now ready to start testing your real application. Make sure to also start it using "Run as Administrator".

### Analyzing the Java Application using the Java Spy

With Spy you can walk along the tree of Java objects in your application.

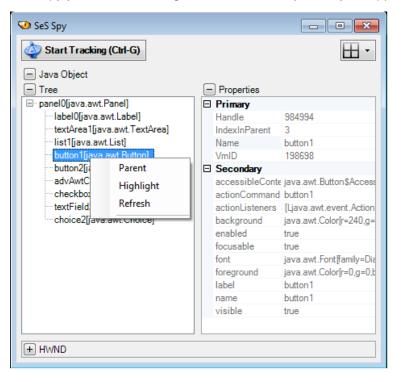

#### Save to File

You can save the Spy data for a particular node and all its descendants to a text file.

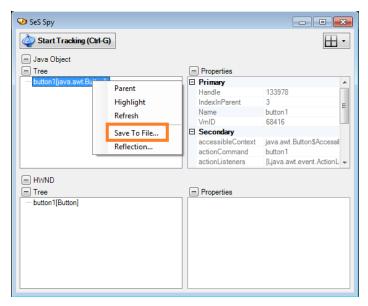

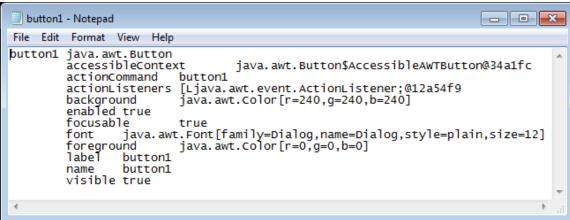

### **Reflection Information**

You can save reflection information for a java class used to implement a GUI control.

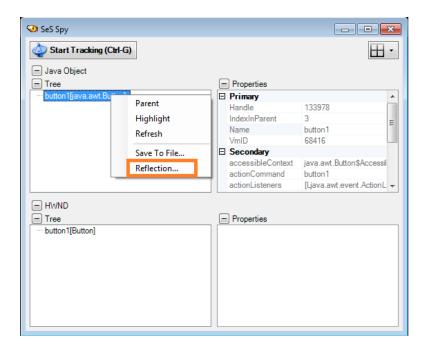

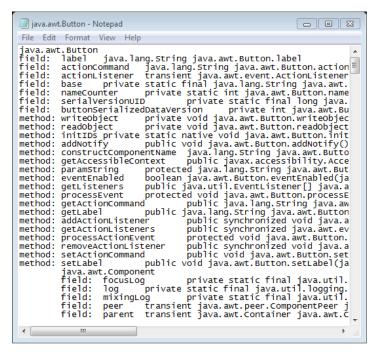

## Appendix B – Preparing Rapise for Java SWT

The **Java SWT** GUI library is an alternative to Swing developed by the **Eclipse** foundation and it provides Java applications the ability to access the **native GUI libraries** of the operating system using JNI (Java Native Interface) in a manner that is similar to those programs written using operating system-specific APIs. Programs that call SWT are portable, but the implementation of the toolkit, despite part of it being written in Java, is unique for each platform.

Rapise supports the testing of applications written using Java **Standard Widget Toolkit (SWT)** using its **JavaSWT** extensions library (which is based on the UI Automation technology in Windows). Since SWT displays applications using native Windows controls it doesn't need the Java Access Bridge to be installed (unlike Java AWT/Swing applications).

# Appendix C – Using JavaScript Scripting Mode

In the main section of the guide we used the Rapise Visual Language (RVL) to write the tests. For advanced users that are familiar with standard programming languages, you can use the JavaScript language editor instead.

To do that, choose the **JavaScript** option during test creation instead of RVL.

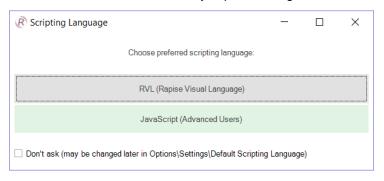

The difference will be that when you finish recording the script it will as follows:

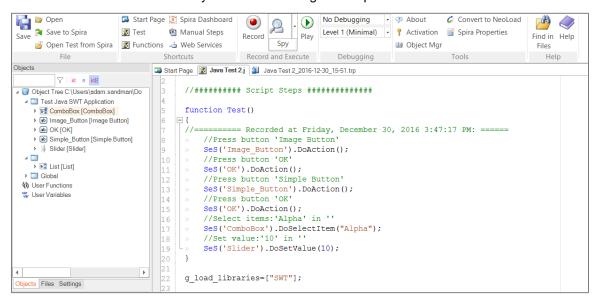

You can drag and drop any of the learned objects from the left-hand pane into the main test script. You can also just type **SeS("OK")** (for example) and Rapise will display the list of available functions.

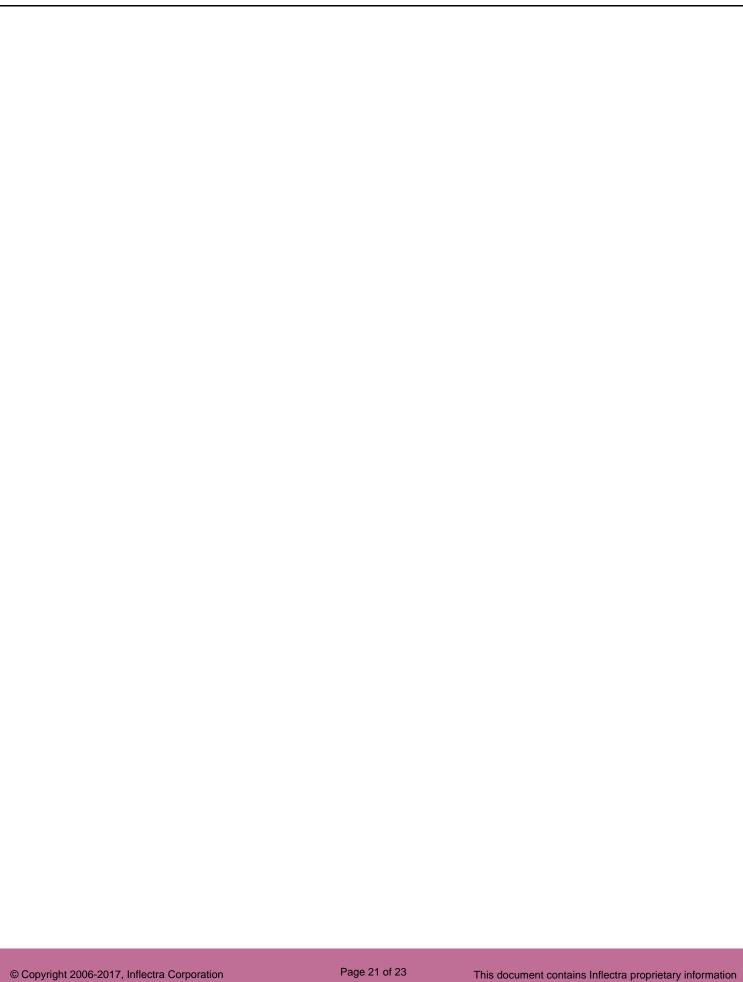

# **Legal Notices**

This publication is provided as is without warranty of any kind, either express or implied, including, but not limited to, the implied warranties of merchantability, fitness for a particular purpose, or non-infringement.

This publication could include technical inaccuracies or typographical errors. Changes are periodically added to the information contained herein; these changes will be incorporated in new editions of the publication. Inflectra Corporation may make improvements and/or changes in the product(s) and/or program(s) and/or service(s) described in this publication at any time.

The sections in this guide that discuss internet web security are provided as suggestions and guidelines. Internet security is constantly evolving field, and our suggestions are no substitute for an up-to-date understanding of the vulnerabilities inherent in deploying internet or web applications, and Inflectra cannot be held liable for any losses due to breaches of security, compromise of data or other cyber-attacks that may result from following our recommendations.

SpiraTest®, SpiraPlan®, SpiraTeam®, Rapise® and Inflectra® are either trademarks or registered trademarks of Inflectra Corporation in the United States of America and other countries. Microsoft®, Windows®, Explorer® and Microsoft Project® are registered trademarks of Microsoft Corporation. All other trademarks and product names are property of their respective holders.

Please send comments and questions to:

Technical Publications
Inflectra Corporation
8121 Georgia Ave, Suite 504
Silver Spring, MD 20910-4957
U.S.A.

support@inflectra.com